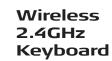

**USER GUIDE** 

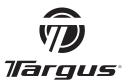

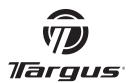

Visit our Website at www.targus.com Features and specifications subject to change without notice.

© 2008 Targus Group International, Inc. and Targus, Inc.

AKB24US / 410-1478-001A

# (**EFC C** N2953

# PMS Black 30% PMS Black 100%

# TARGUS WIRELESS 2.4 GHz KEYBOARD

#### Introduction

Congratulations on your purchase of the Targus Wireless 2.4 GHz keyboard. This keyboard utilizes the latest wireless technology to eliminate interference. Additionally, Free Smart Link technology provides a plug-n-play experience.

#### **Contents**

- Targus Wireless Keyboard
- USB Receiver
- 2 AAA Batteries (included)
- Software Driver CD
- User Guide

# System Requirements

#### **Hardware**

- PC with an Intel® Pentium® processor or equivalent
- USB port

#### **Operating System**

- Windows® 2000/XP
- Windows Vista™

Download from Www.Somanuals.com. All Manuals Search And Download.

#### **Installing the Batteries**

#### Wireless Keyboard

#### Removing the battery cover

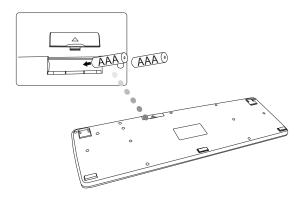

- 1 Remove the battery cover located on the bottom of the keyboard.
- 2 Insert the supplied batteries , making sure that the positive (+) and negative (-) ends of each battery match the polarity indicators inside the battery compartment.

# **Establishing a Communications Link**

Plug the USB receiver into an available USB port on your computer.

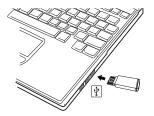

• Press any key on the keyboard to connect.

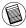

NOTE: IT IS RECOMMENDED TO KEEP THE KEYBOARD AT A DISTANCE OF LESS THAN (6 FEET / 2 METERS) TO THE RECEIVER AT THE INITIAL CONNECTION.

#### Installing the Software driver

The driver can be found on the CD-ROM (included)

or

Download the software driver (Model # AKB24) from the official Targus web site: http://www.targus.com
Save the setup file to your computer and double click on the icon to launch the installation process.

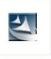

Autorun.exe

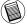

NOTE: THE KEYBOARD CAN WORK WITHOUT INSTALLING THE SOFTWARE DRIVER; HOWEVER, NOT ALL FUNCTIONS WILL BE AVAILABLE.

The Installation Wizard window will prompt. Follow the on-screen instructions to complete the installation.

Choose "Wireless Keyboard" and click "Run Setup"

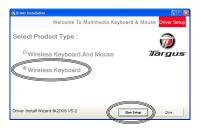

After the software driver is successfully installed, new icons will show in the taskbar.

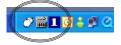

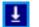

Scroll LOCK - ON

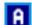

CAP-LOCK - ON

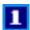

Number LOCK - ON

#### **Keyboard Setup**

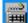

Double click on the "Keyboard Icon" to launch the key configuration screen

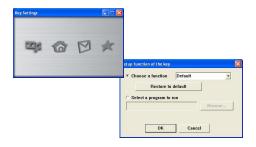

There are 4 programmable "Hot Keys". Click on the icons to assign the new short-cut function.

Follow the on-screen instructions to setup the short-cut keys.

#### Using the Hot keys

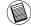

NOTE: BY DEFAULT, THE HOT KEYS ARE PRESET AS FOLLOWS:

#### Media keys

| Key          | Function                     |
|--------------|------------------------------|
|              | Launch Default Media Program |
|              | Mute                         |
| <b>(4)</b> + | Volume Up                    |
| <b>3</b> -   | Volume Down                  |
| [>/II]       | Play / Pause                 |
|              | Stop                         |

#### Internet and System keys

| Key      | Function                 |
|----------|--------------------------|
| (4)      | Sleep                    |
|          | Default Internet browser |
|          | Default E-mail Program   |
| ☆        | Favorite                 |
|          | Calculator               |
| <b>8</b> | My Computer              |

# **Troubleshooting**

- Check the receiver connection; try inserting the receiver to another USB port on your computer.
- No connection between the device(s) and the receiver.
   Re-insert the receiver. Remove and reinstall batteries.

# **Specifications**

Operation Frequency 2.4 GHz

Operating Distance Up to 10m

Operating Voltage Keyboard: 3V

Receiver: 5V

Operating Current Keyboard: 3mA maximum

Receiver: 30mA maximum

Suspend Mode Keyboard: Below 300 uA

**Dimensions** Keyboard: 470 x 147.5 x 22 mm

Receiver: 42 x 14.5 x 7 mm

Weight Keyboard: 70.4g

Receiver: 1g

#### **Technical Support**

For technical questions, please visit:

US Internet: www.targus.com/support.asp

Australia Internet: www.targus.com/au

Email: infoaust@targus.com

Telephone: 1800-641-645

New Zealand Telephone: 0800-633-222

## **Product Registration**

Targus recommends that you register your Targus accessory shortly after purchasing it. Go to:

http://www.targus.com/registration.asp.

You will need to provide your full name, email address, country of residence and product information.

#### Warranty

Targus warrants this product to be free from defects in materials and workmanship for one year. If your Targus accessory is found to be defective within that time, we will promptly repair or replace it. This warranty does not cover accidental damage, wear and tear, or consequential or incidental loss. Under no conditions is Targus liable for loss of, or damage to devices; nor loss of, or damage to, programs, records, or data; nor any consequential or incidental damages, even if Targus has been informed of their possibility. This warranty does not affect your statutory rights.

### Regulatory Compliance

This device complies with Part 15 of the FCC Rules. Operation is subject to the following two conditions: (1) This device may not cause harmful interference, and (2) This device must accept any interference received, including interference that may cause undesired operation.

# FCC Statement Tested to Comply

This equipment has been tested and found to comply with the limits of a Class B digital device, pursuant to Part 15 of the FCC Rules. These limits are designed to provide reasonable protection against harmful interference in a residential installation. This equipment generates, uses, and can radiate radio frequency energy and if not installed and used in accordance with the instructions, may cause harmful interference to radio communications. However, there is no guarantee that interference will not occur in a particular installation. If this equipment does cause harmful interference to radio or television reception, which can be determined by turning the equipment off and on, the user is encouraged to try to correct the interference by one or more of the following measures:

- · Reorient or relocate the receiving antenna;
- Increase the separation between the equipment and receiver;
- Connect the equipment into an outlet on a circuit different from that to which the receiver is connected;
- Consult the dealer or an experienced radio/TV technician for help.

Changes or modifications not authorized by the party responsible for compliance could void the user's authority to operate this product.

# Declaration of Conformity

Hereby, Targus, declares that this device is in compliance with the essential requirements and other relevant provisions of Directive 1999/5/EC.

Microsoft, Windows, and Windows Vista are either registered trademarks or trademarks of Microsoft Corporation in the United States and/or other countries. All trademarks and registered trademarks are the property of their respective owners. All rights reserved. Features and specifications are subject to change without notice. © 2008. Targus Group International, Inc., and Targus, Inc., Anaheim, CA 92806 USA

Free Manuals Download Website

http://myh66.com

http://usermanuals.us

http://www.somanuals.com

http://www.4manuals.cc

http://www.manual-lib.com

http://www.404manual.com

http://www.luxmanual.com

http://aubethermostatmanual.com

Golf course search by state

http://golfingnear.com

Email search by domain

http://emailbydomain.com

Auto manuals search

http://auto.somanuals.com

TV manuals search

http://tv.somanuals.com